**UPUTE ZA KORIŠTENJE MOBILNE APLIKACIJE**

# EWPE SMART Wi-FI app

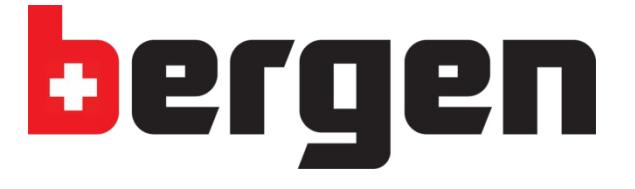

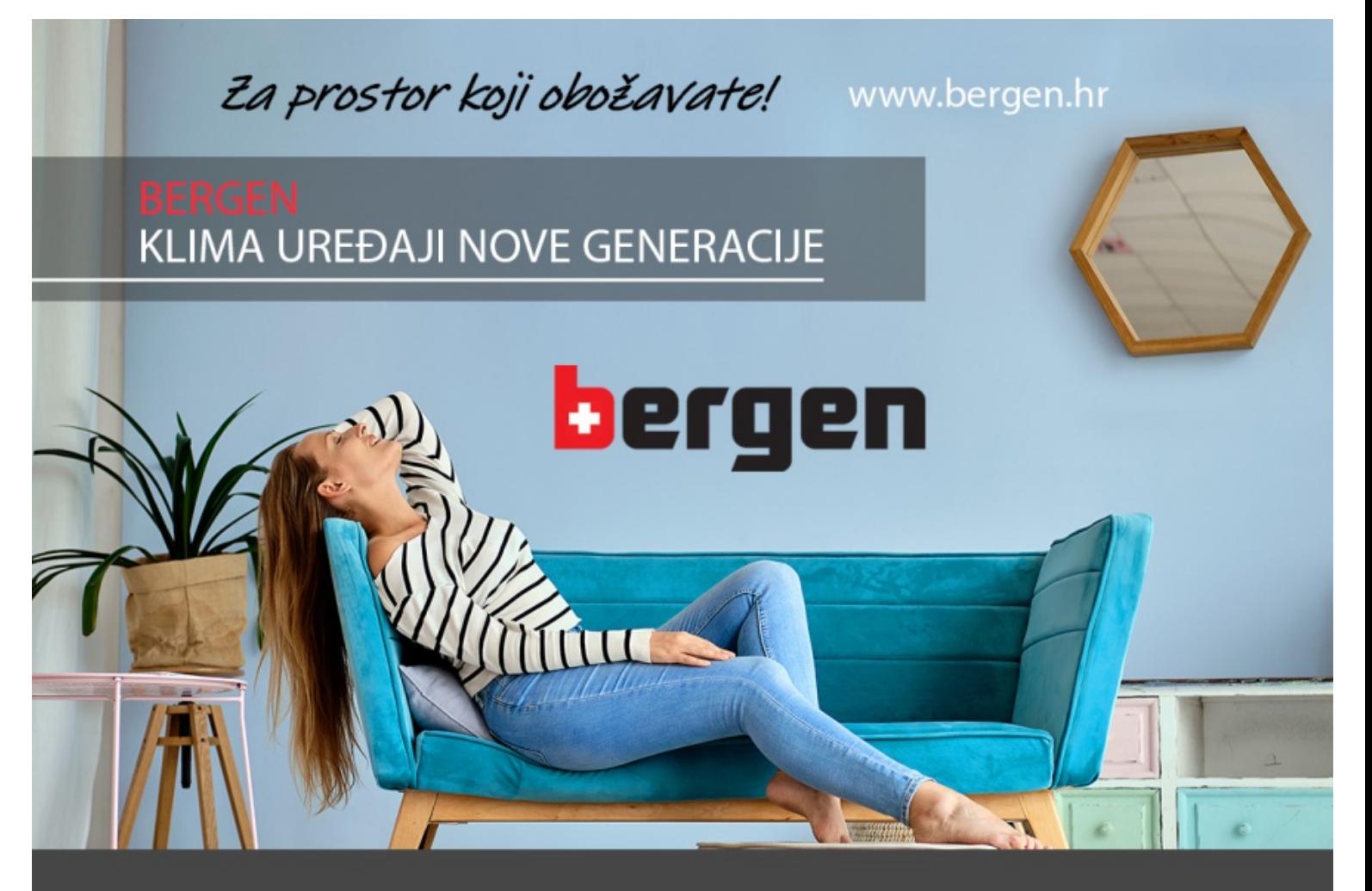

**GENERALNI ZASTUPNIK ZA RH** 

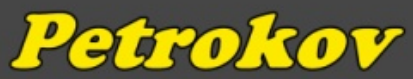

### **Korisnički račun**

Korisnik se mora prijaviti u aplikaciju putem korisničkog računa. Nakon prvog pokretanja aplikacija će vam ponuditi da se registrirate (sign up) ili prijavite (sign in). Korisnički račun za pristup starijoj aplikaciji "WIFI Smart" možete iskoristiti i za aplikaciju "EWPE Smart". Ako još nemate račun, možete kreirati novi.

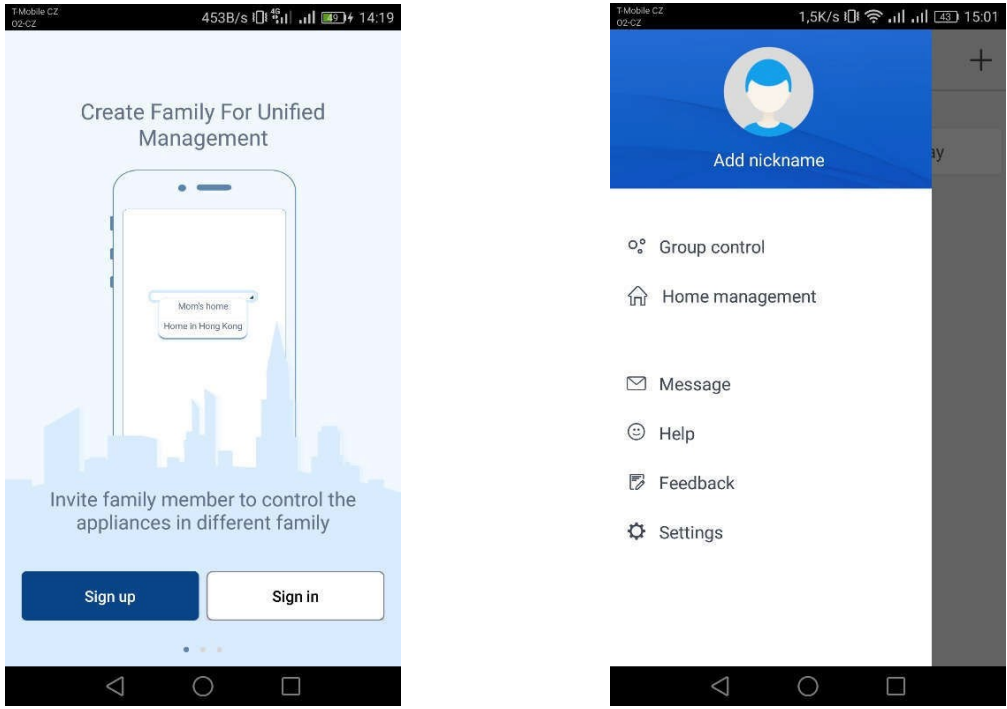

### **Dodavanje jedinice**

Prije svakog procesa sparivanja jedinice preporučljivo je izvršiti restart Wi-Fi modula (upute za restart Wi-FI modula nalazi se na kraju ovog dokumenta). Prije sparivanja jedinice preporučljivo je isključiti Wi-Fi konekciju u smartphone-u. Wi-Fi opciju uključite samo u neophodnim slučajevima – kod popunjavanja podataka za prijavu za pojedine Wi-Fi mreže (prijavite se samo na

odgovarajuću mrežu) ili po zahtjevu aplikacije.

Za više informacija vidi sekciju o "Help" u samoj aplikaciji, tutorial je dostupan i tijekom procesa sparivanja. Međutim, aplikacija je dostupna samo na engleskom jeziku.

1. Pritisnite tipku "+" u desnom gornjem kutu.

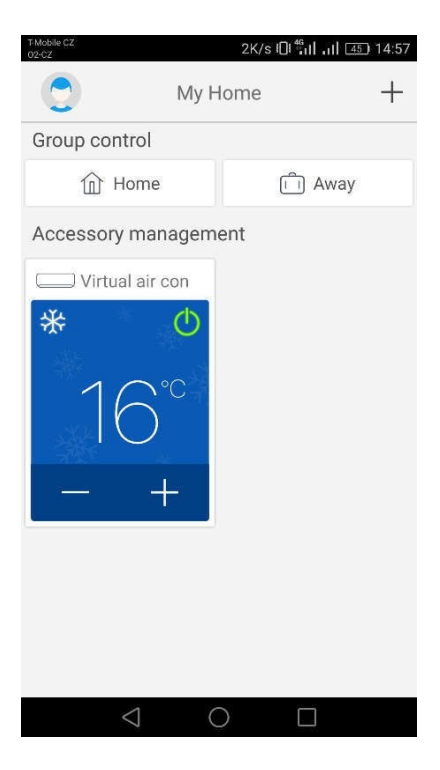

2. Odaberite opciju "AC".

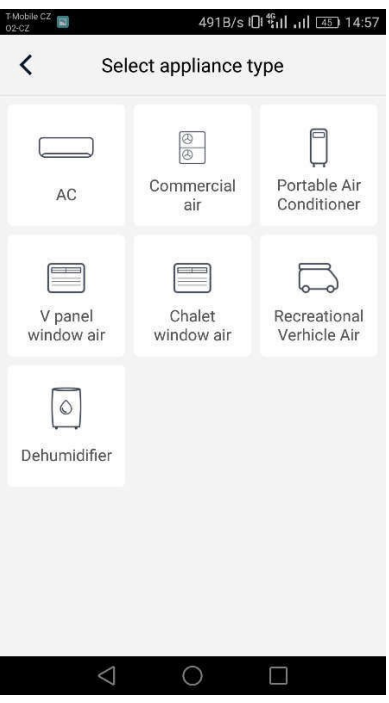

3. Ako vaša jedinica ima daljinski upravljač s tipkom "WIFI", odaberite prvu opciju ("Remote controller with WiFi button). Ako vaša jedinica ima daljinski upravljač bez tipke "WIFI", odaberite drugu opciju ("Remote controller without WiFi button). Posljednja opcija ("Touch control panel") namijenjena je za zidni daljinski upravljač.

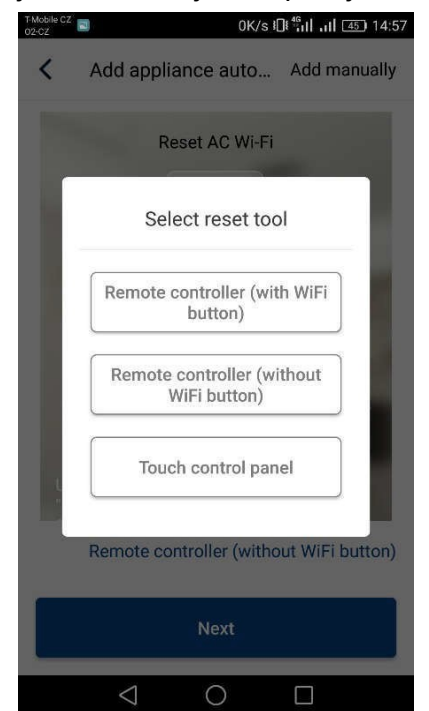

4. Sada odaberite opciju "Add manually" - dodaj ručno - u desnom gornjem kutu.

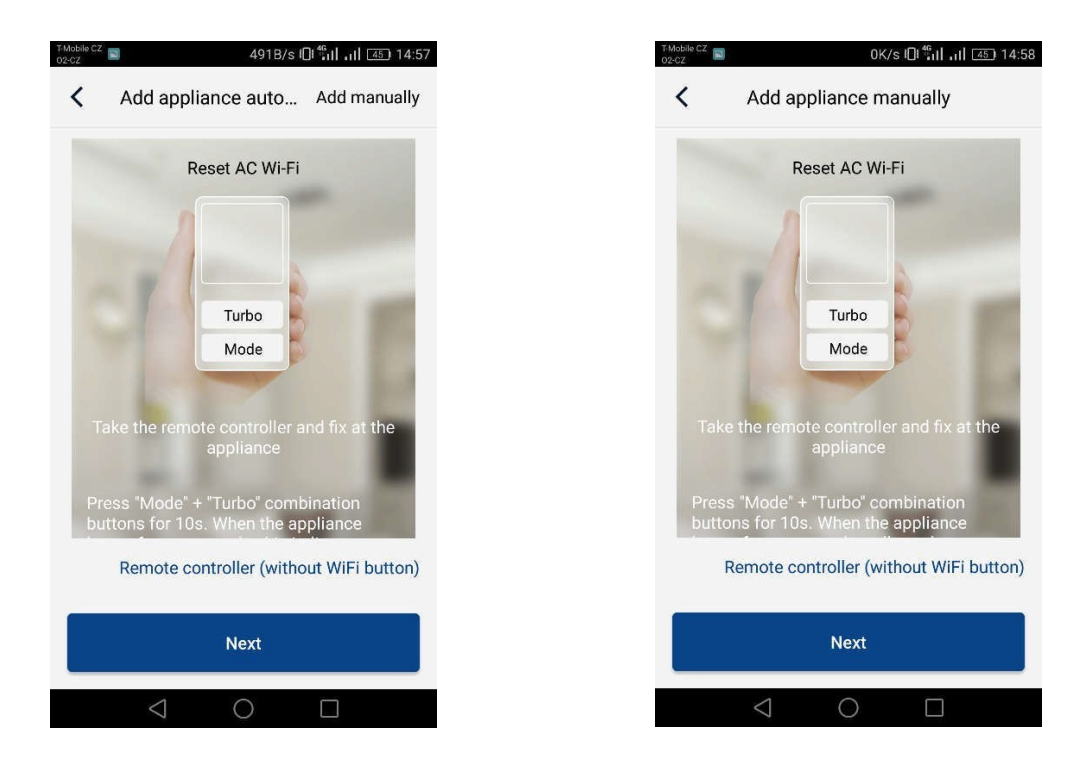

5. Odaberite Wi-Fi hotspot klima uređaja. Njegov naziv odgovara MAC adresi Wi-Fi modula (nalazi se na kućištu Wi-Fi modula u samoj jedinci, radi se o kombinaciji slova i brojeva), lozinka je

"12345678". Popunite sve podatke i pritisnite tipku "Next".

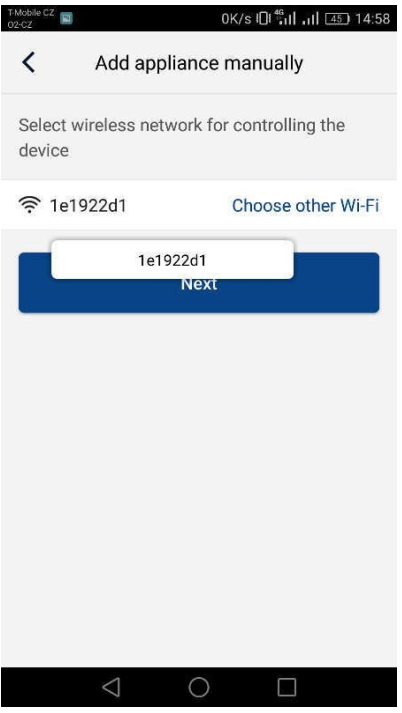

6. U okviru sljedećeg koraka odaberite Wi-Fi mrežu na koju želite priključiti jedinicu. Popunite i lozinku i nastavite pritiskom na tipku "Submit".

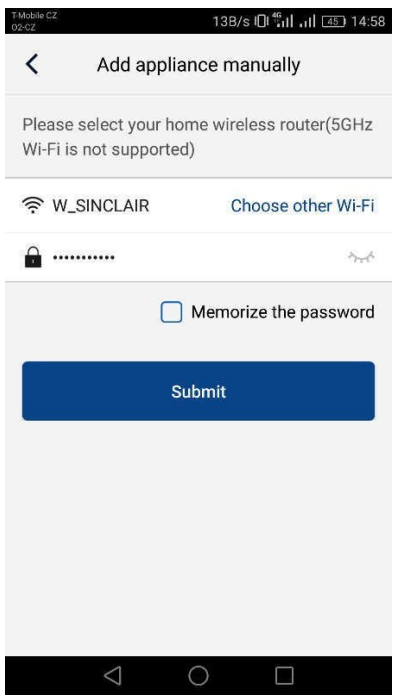

7. Sada je u tijeku proces sparivanja jedinice. Pričekajte, molim.

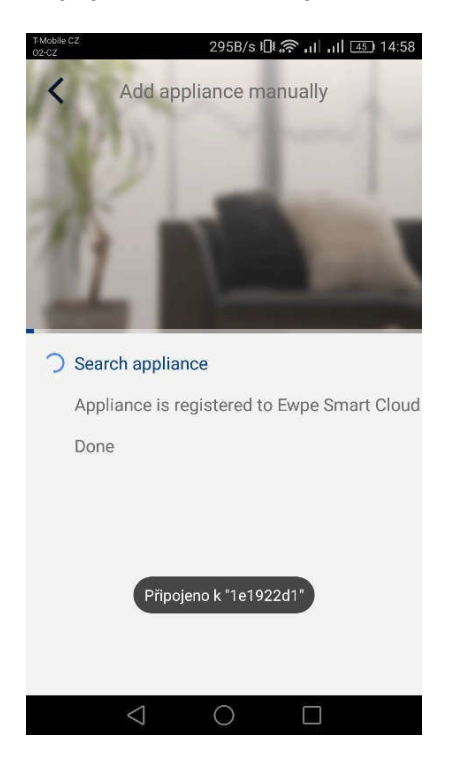

Nakon uspješnog sparivanja na zaslonu će se pojaviti sljedeća poruka. Pritiskom na tipku "OK" ćete se vratiti na glavni zaslon - sada već možete upravljati jedinicom. Preporučljivo je još jednom izvršiti restart aplikacije "EWPE Smart".

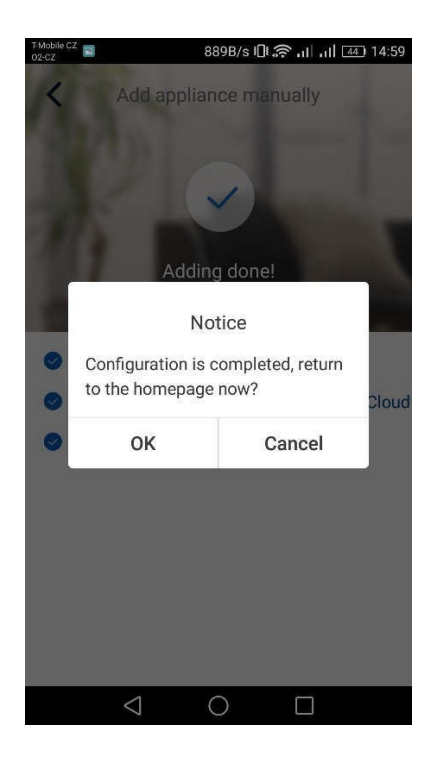

#### **Upravljanje klima uređajem preko više telefona:**

Za upravljanje klima uređajem preko više telefona možete koristiti funkciju "Family control". Prvo je potrebno kreirati skupinu korisnika, i zatim u ovu skupinu pozvati učesnike putem epošte ili nadimka. Sve upute ćete naći u sekciji "Group control"

#### **Restart Wi-Fi modula:**

1. Klima uređaj s daljinskim upravljačem s tipkom "WIFI"

- Držanjem pritisnute tipke "WiFi" tijekom 3 sekunde možete uključiti odnosno isključiti funkciju Wi-Fi za daljinsko upravljanje klima uređaja putem pametnog telefona ili tableta.

- Restart Wi-Fi modula možete izvršiti istovremenim pritiskom na tipke "WIFI" i "MODE" dok je jedinica isključena-u režimu pripravnosti (stand-by režim). U slučaju ovog restarta obrisat će se sve postavke Wi-Fi modula pa je potrebno ponovo izvršiti proces sparivanja jedinice s mobitelom.

2. Klima uređaj s daljinskim upravljačem bez tipke "WIFI"

- Istovremenim pritiskom na tipke "TURBO" i "MODE" možete uključiti odnosno isključiti funkciju Wi-Fi.

- Restart Wi-Fi modula može se izvršiti samo dok je jedinica isključena-u režimu pripravnosti (stand-by) istovremenim pritiskanjem tipki "TURBO" i "MODE" u trajanju od najmanje 10 sekundi dok ne čujete drugi zvučni signal jedinice (prvi zvučni signal signalizira uključenje/isključenje Wi-Fi modula). U slučaju ovog restarta obrisat će se sve postavke Wi-Fi modula pa je potrebno ponovo izvršiti proces sparivanja jedinice s mobitelom.

### **Daljinsko upravljanje ne funkcionira:**

Ako je pravilno izvršeno sparivanje jedinice s mobitelom i ako možete upravljati jedinicom u vašoj kućnoj Wi-Fi mreži, ali ne možete uspostaviti kontakt s jedinicom putem druge mreže ili putem mobilnih podataka, vaš Wi-Fi router vjerojatno blokira komunikaciju sa serverom. U takvom slučaju preporučamo da u vašem routeru otvorite portove za komunikaciju 6000; 6002; 16384 (eventualno otvorite sve portove za IP adresu 138.91.51.153). Vezano za ove korake zatražite pomoć vašeg davatelja internetskih usluga.

## NAPOMENA O ZAŠTITI ŽIVOTNE SREDINE

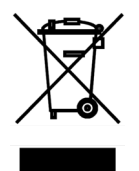

Ovaj proizvod, nakon isteka njegovog vijeka trajanja, ne smije da bude likvidiran kao normalni kućni otpad, nego ga morate odvesti do specijaliziranog mjesta za reciklaciju električnih I elektronskih uređaja. Ovaj simbol na proizvodu u uputama o korištenju ili na omotu ukazuje na ovaj potreban način postupanja pri likvidaciji. Materijali su pogodni za reciklaciju prema svojim odgovarajućim simbolima. Obnavljanjem korištenja, reciklacijom materijala ili drugom formom reciklacije starih potrošača doprinosite na značajan način do zaštite naše životne sredine. Ukoliko niste upućeni, pitajte molimo

Vas na vašem mjesnom uredu, gdje je najbliže mjesto za skupljanje takve vrste otpada.